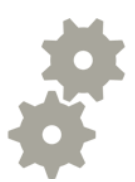

# DFU mode, iPhone

Upute za stavljanje iPhone-a u DFU mode

Hrvatski Telekom

# DFU mode, prvi koraci

- "DFU mode" je kratica za Device Firmware Upgrade, omogućuje vraćanje operativnog sustava (iOS) ukoliko se dogodi softverska greška na samom uređaju. Najčešće do toga dođe prilikom nadogradnje softvera.
- Da bi se DFU mogao odraditi, iPhone će morati biti povezan USB kablom sa računalom sa instaliranom aplikacijom iTunes.
- Prvi korak je otvaranje iTunes aplikacije. Provjerite da imate instaliranu njenu najnoviju verziju.
	- Kliknite na "Help"(1);
	- U padajućem izborniku odaberite "Check for Updates"(2).
	- Nakon što eventualne nadogradnje iTunes aplikacije, pokrenite je nanovo da bi provjerili njen ispravan rad.

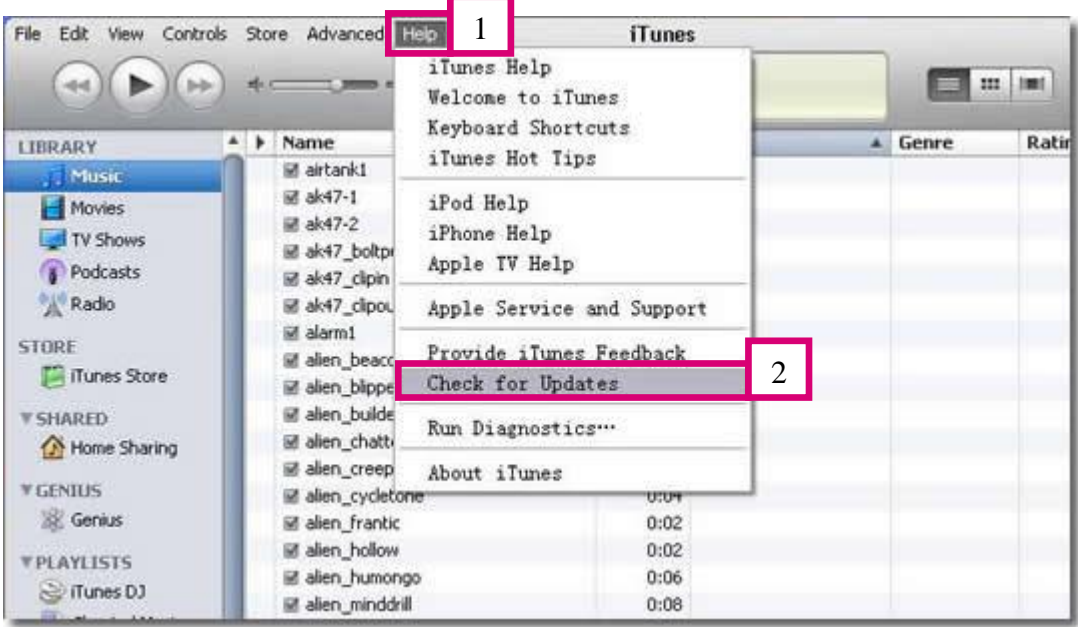

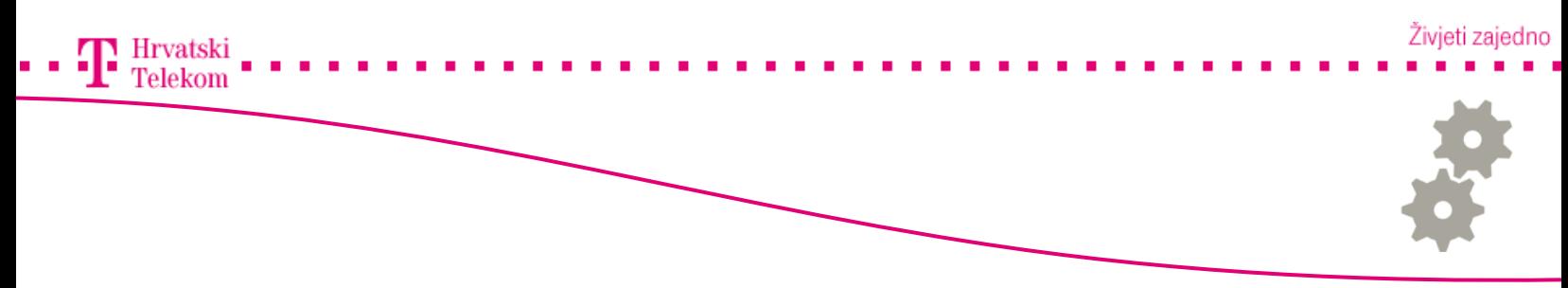

## **c**<sup>8</sup> DFU mode, prvi koraci

 iPhone uređaj mora biti ugašen prilikom spajanja na iTunes (gašenje: pritisnete Sleep/Wake gumb (1) dok se ne pojavi kliznik za isključivanje (2), pomaknite ga u desno, pričekajte da se ekran zacrni).

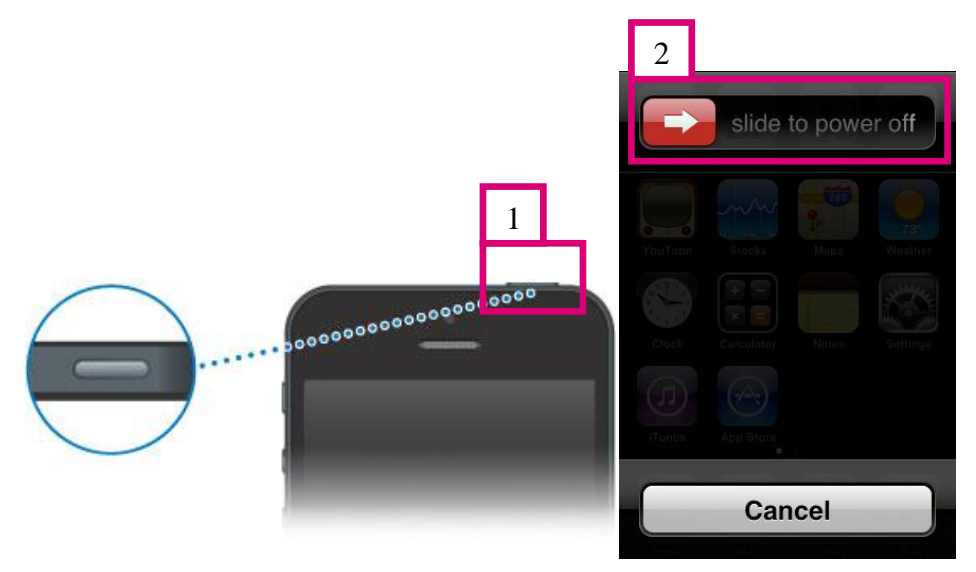

Spojite iPhone na računalo koristeći USB kabel.

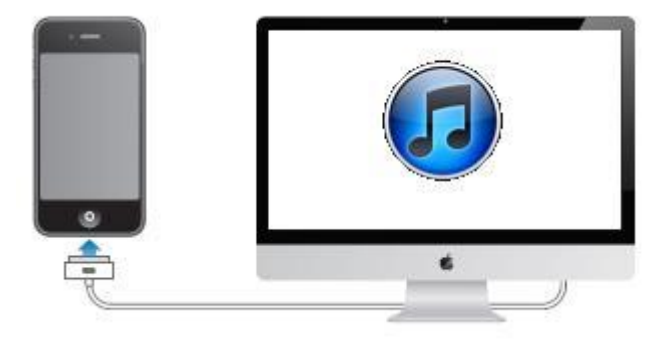

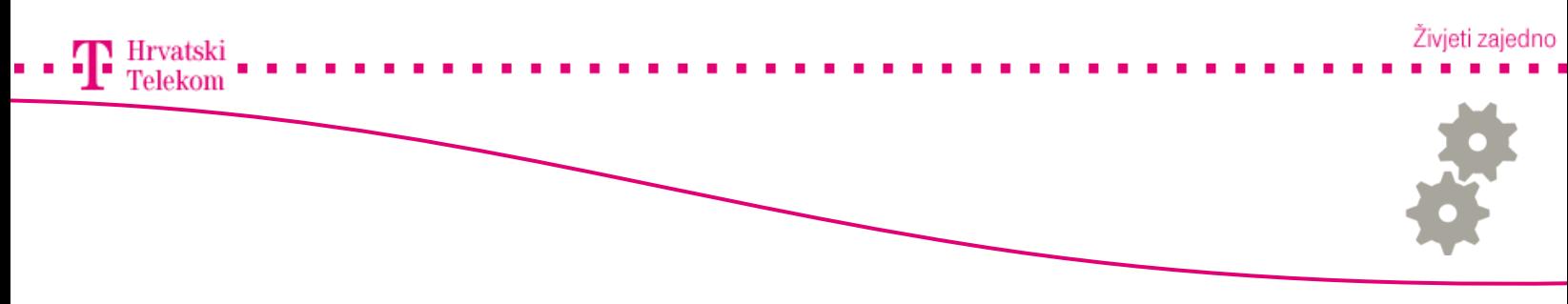

### Pokretanje DFU moda

- Nakon što spojite iPhone pritisnite Power tipku zajedno sa Home tipkom I držite ih zajedno pritisnute 15 sekundi.
- Nakon 15 sekundi pustite power tipku no I dalje nastavite držati Home tipku.

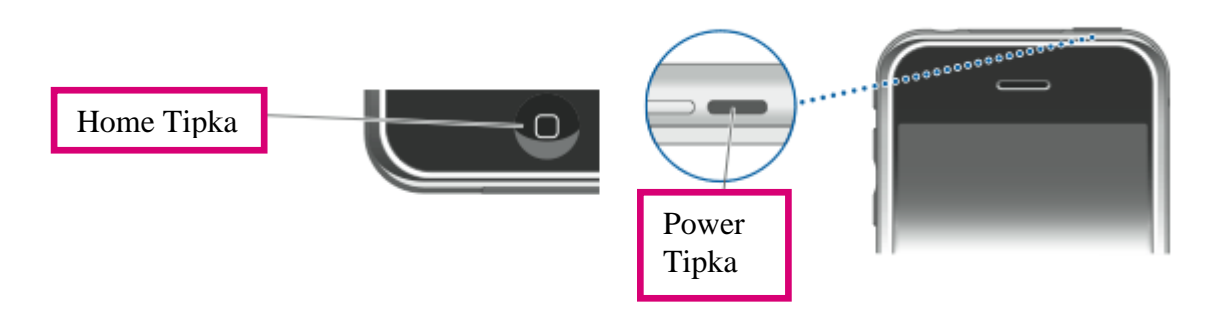

 Radnju morate ponavljati sve dok Vam se unutar iTunes aplikacije ne pojavi sljedeća poruka kako je prikazano na slici. Te ćete kliknuti na "Ok". Na iPhone uređaju će se pojaviti crni zaslon.

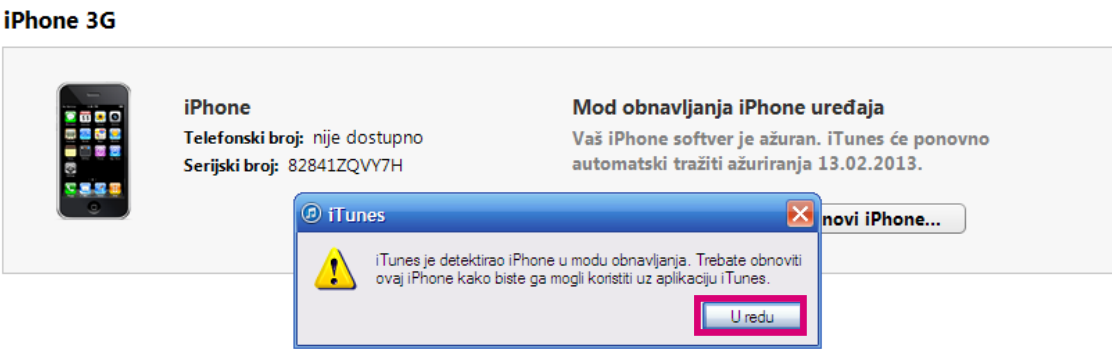

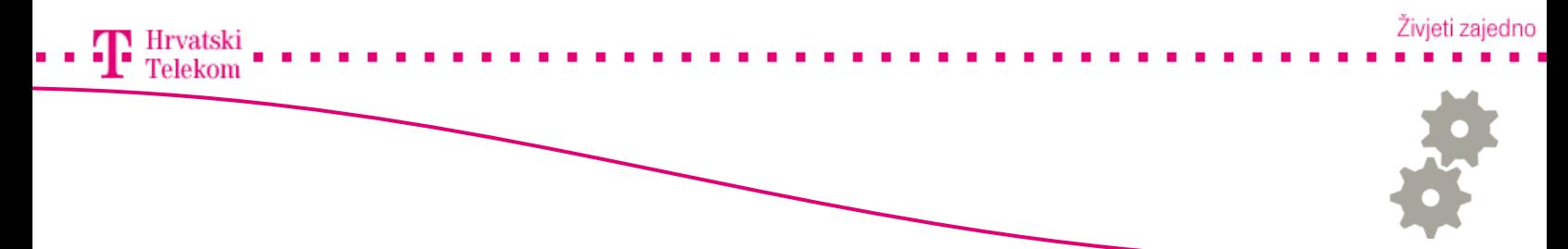

### **e** Pokretanje DFU moda

• U ovom koraku samo kliknite na "Obnovi iPhone".

#### iPhone 3G

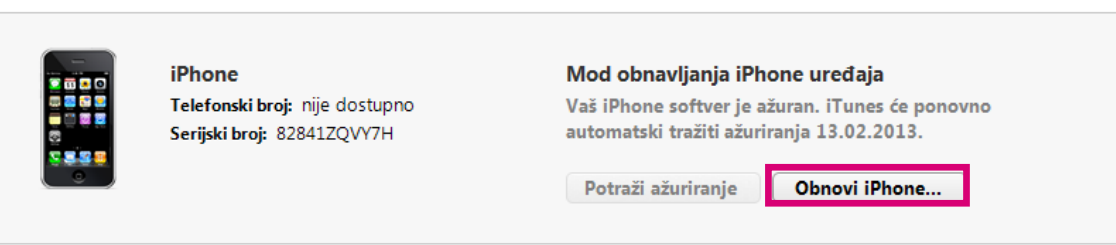

• Zatim potvrdite za obnovu I ažuriranje klikom na "Obnovi I ažuriraj".

#### iPhone 3G

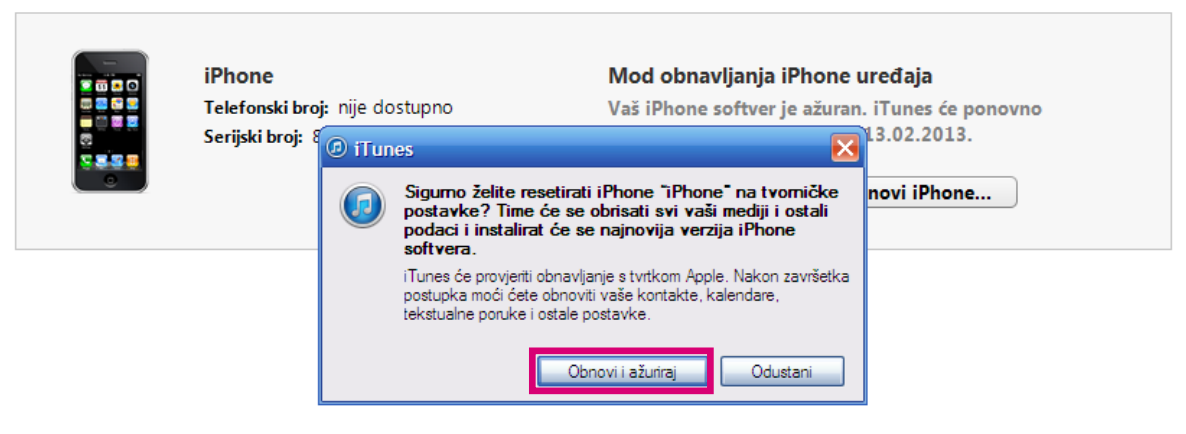

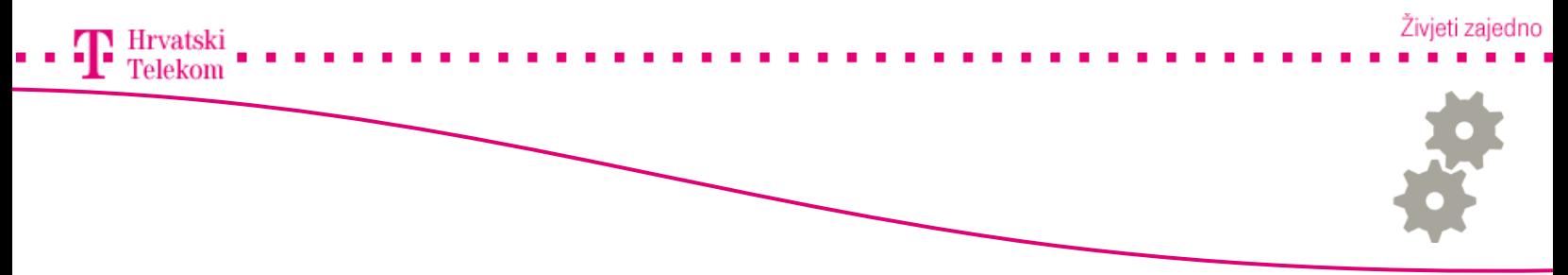

# Potvrda ažuriranja iPhone softvera

• U ovom koraku dovoljno je kliknuti na "Sljedeća" za nastavak.

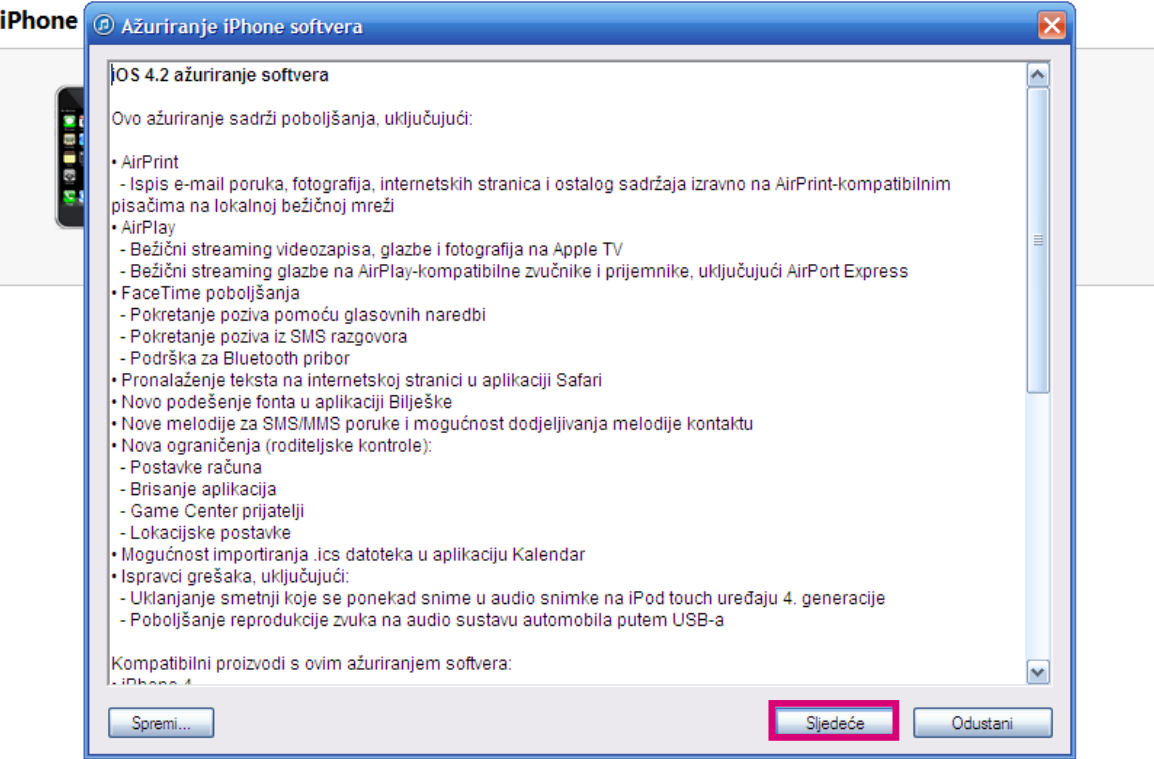

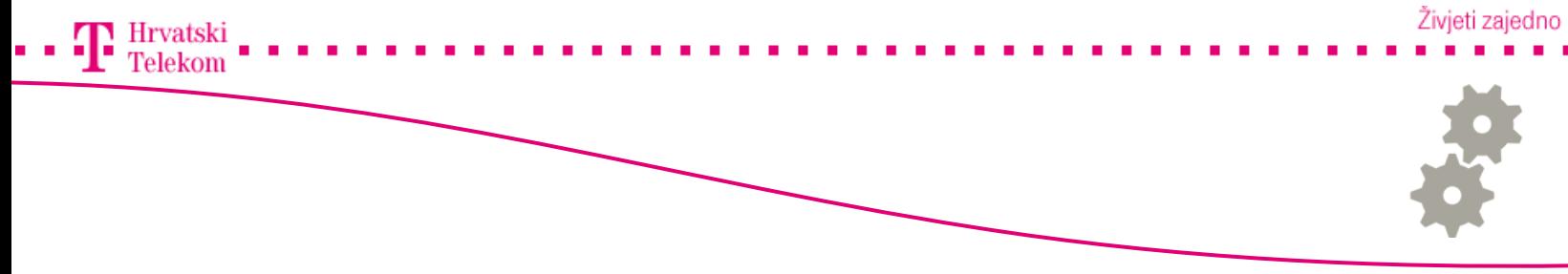

# Potvrda ažuriranja iPhone softvera

• Potvrdite uvjete korištenja klikom na "Slažem se".

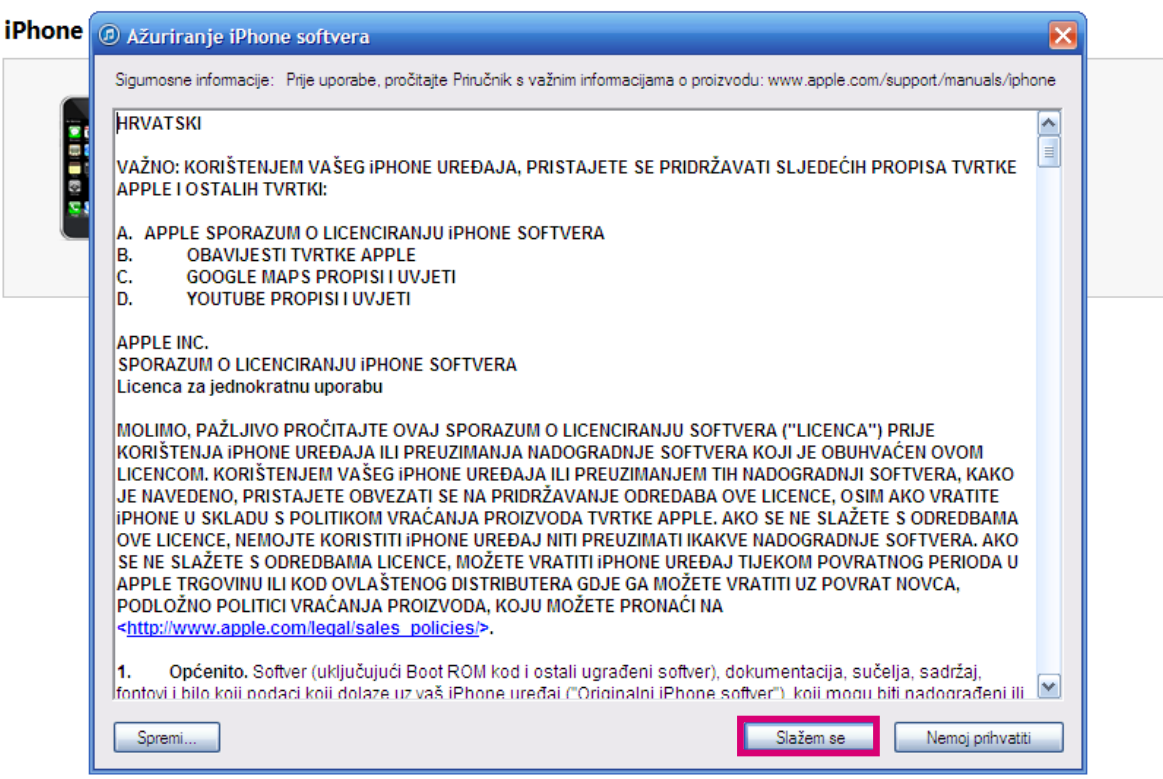

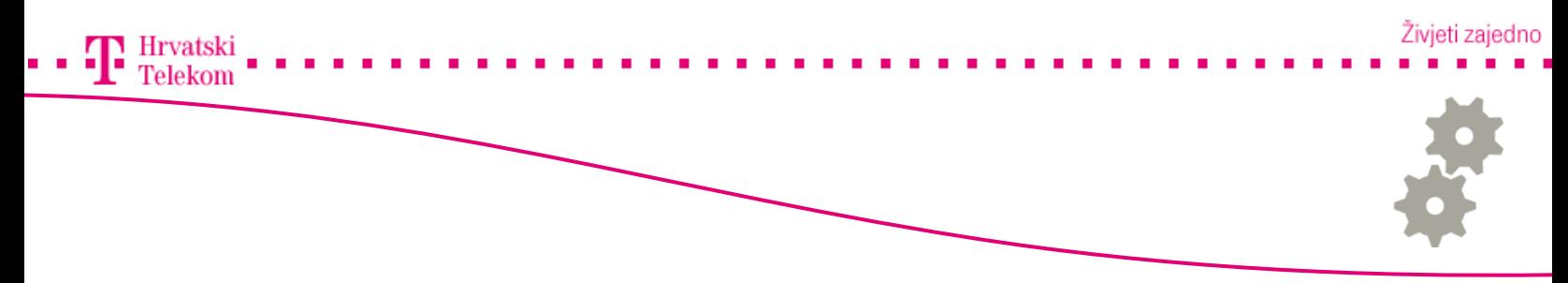

### Odrada samog procesa

• Ukoliko je sve pravilno odrađeno i potvrđeno u iTunes aplikaciji pri vrhu u obavjesnom okviru izmjenjivati će se poruke ovisno o stadiju odrade(1, 2) te na koncu i poruka o obnovi softvera na iPhone uređaju (3).

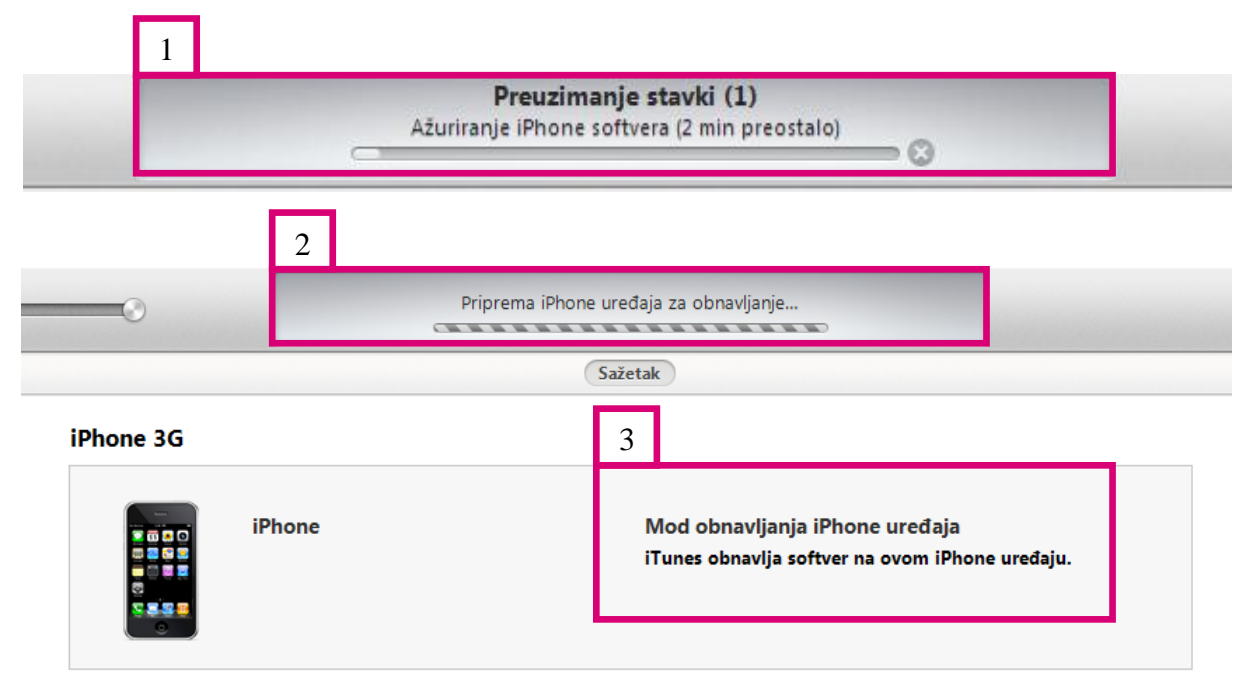

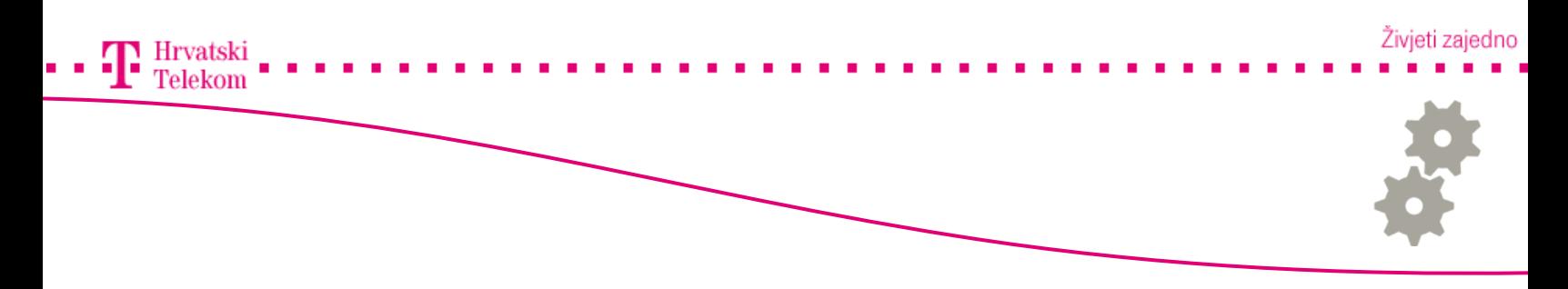

### Završni korak

• Nakon odrade i vraćanja iPhone uređaja na tvorničke vrijednosti, potrebno je ostaviti iPhone spojen na računalo dok se ne uključi i prikaže u iTunes prozoru.

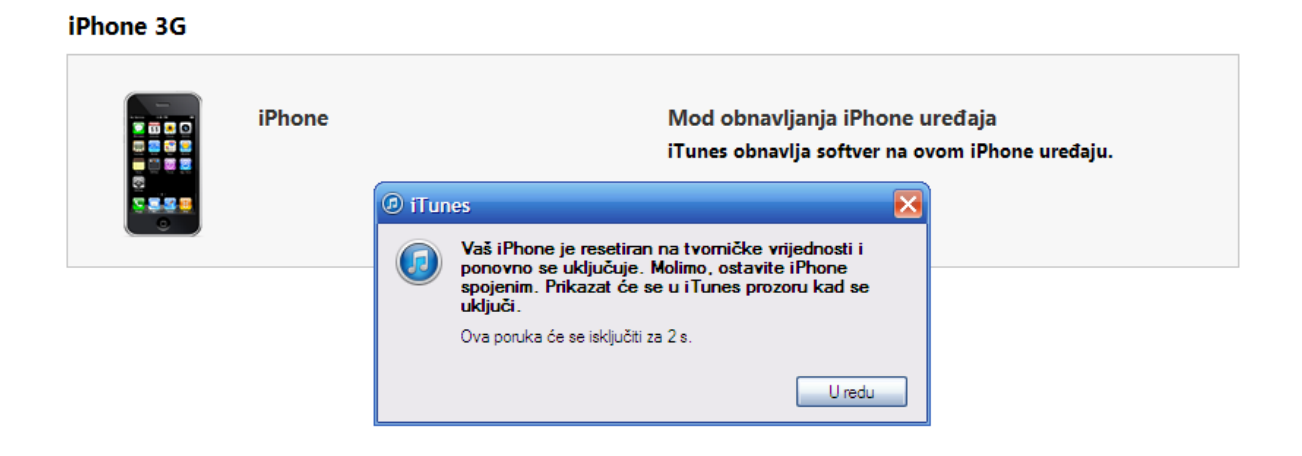